046-00

Windows

【PowerPoint】色をコピーする 2024-01-23

PowerPoint の図形の「スポイト」機能を使用して、スクショした色をコピー します。(注:スポイト機能がないバージョンは使用できません)

## **【1】色をコピーしたい写真や画像をスクショする**

(1)画像や写真を開く(「フォト」アプリ)

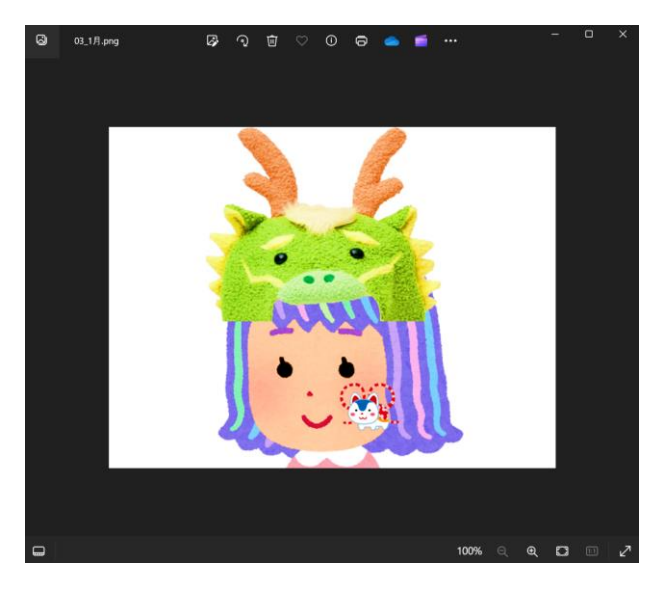

(2)画像をスクショする( Elle [Shipping Tool」アプリ)

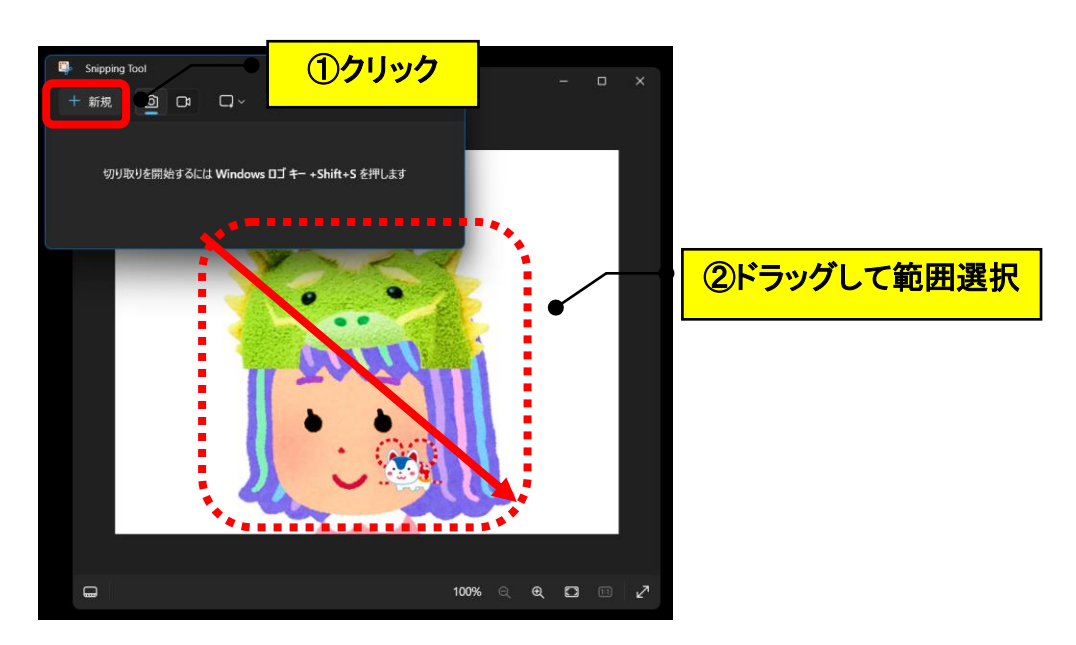

## **【2】PowerPoint を起動する**

(1)「PowerPoint」を起動して、「新しいスライド」→「白紙」をクリックします。

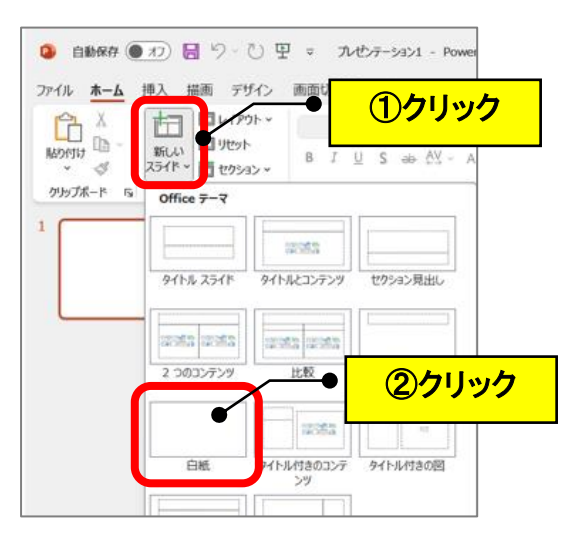

(2)画像や写真を貼り付けます。

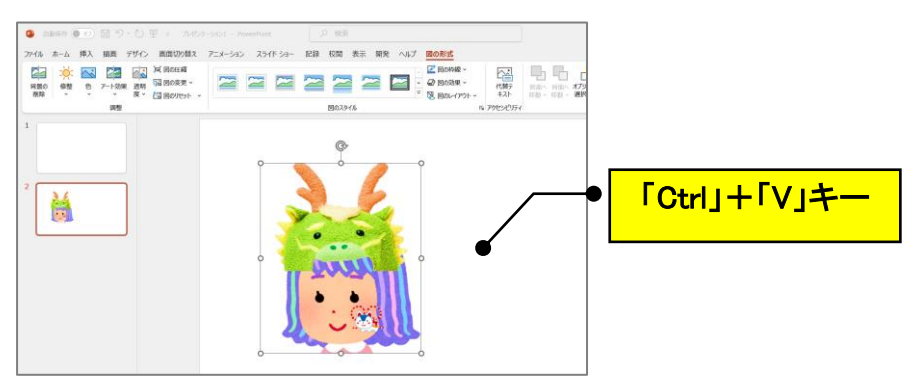

(3)「挿入」→「図形」→「正方形/長方形」をクリックします。

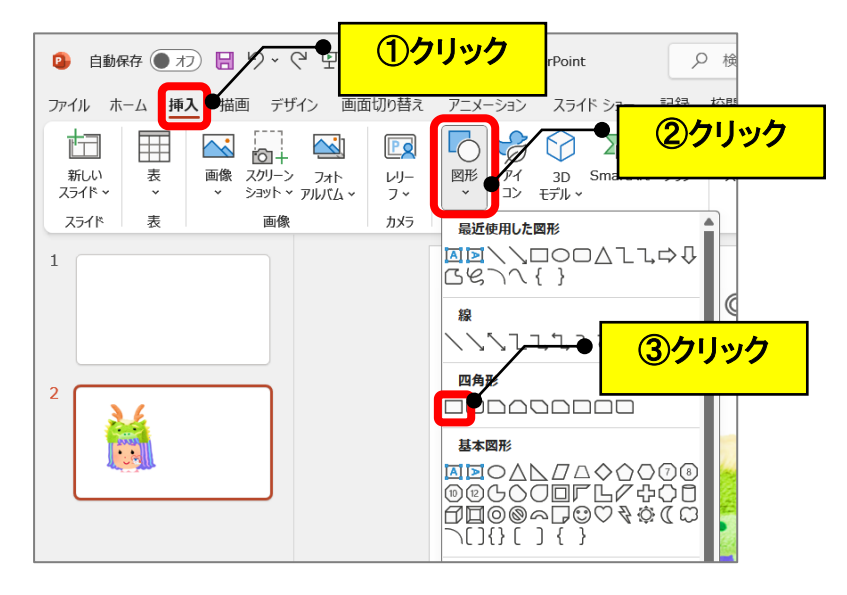

(4)画像の横に四角形を描きます。

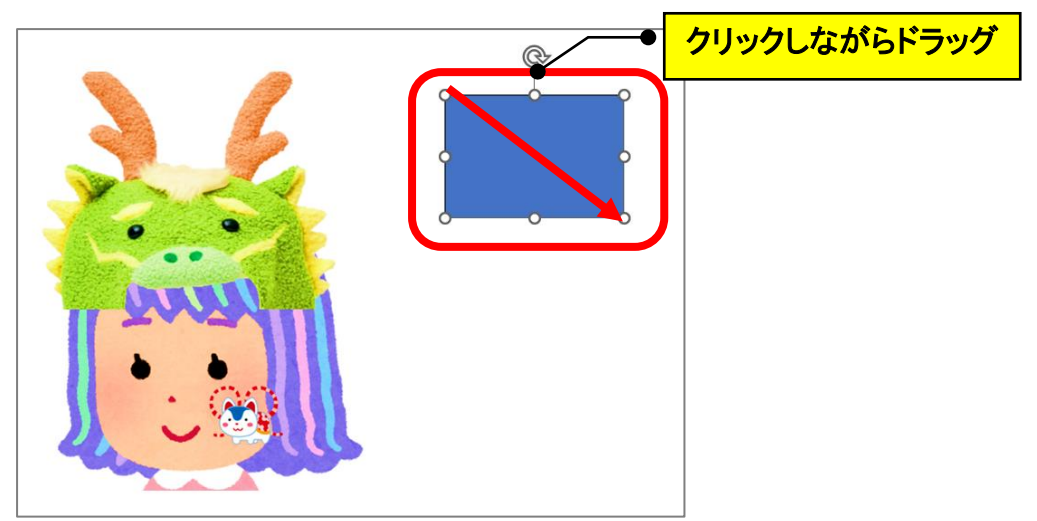

(5)四角形を選択した状態で、「図形の形式」→「図形の塗りつぶし」の▼→

## 「スポイト」をクリックします。

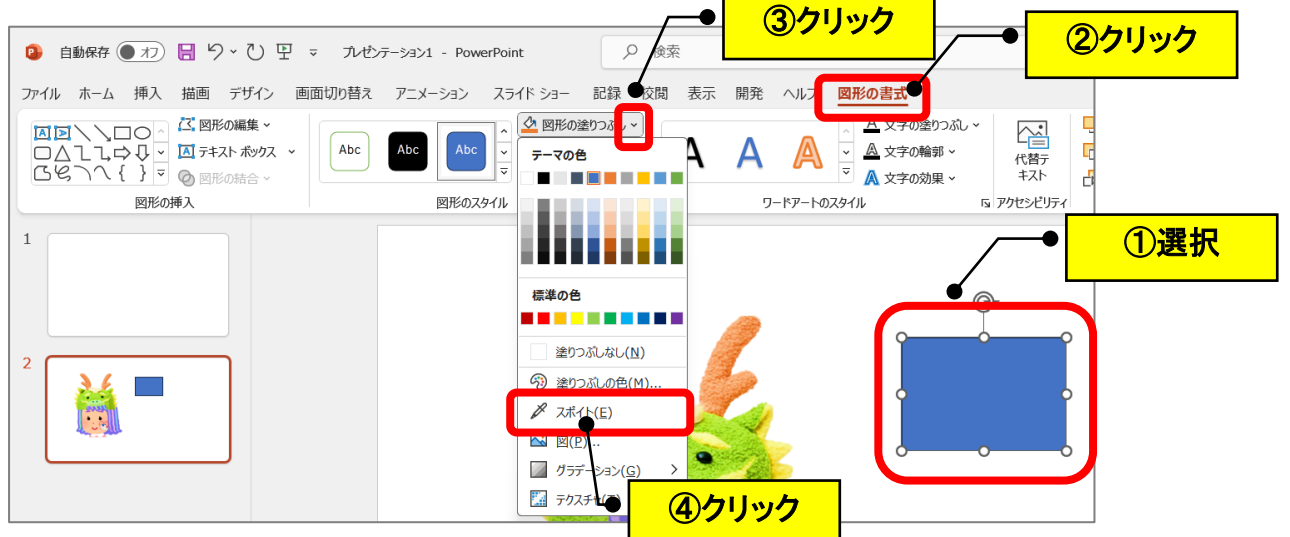

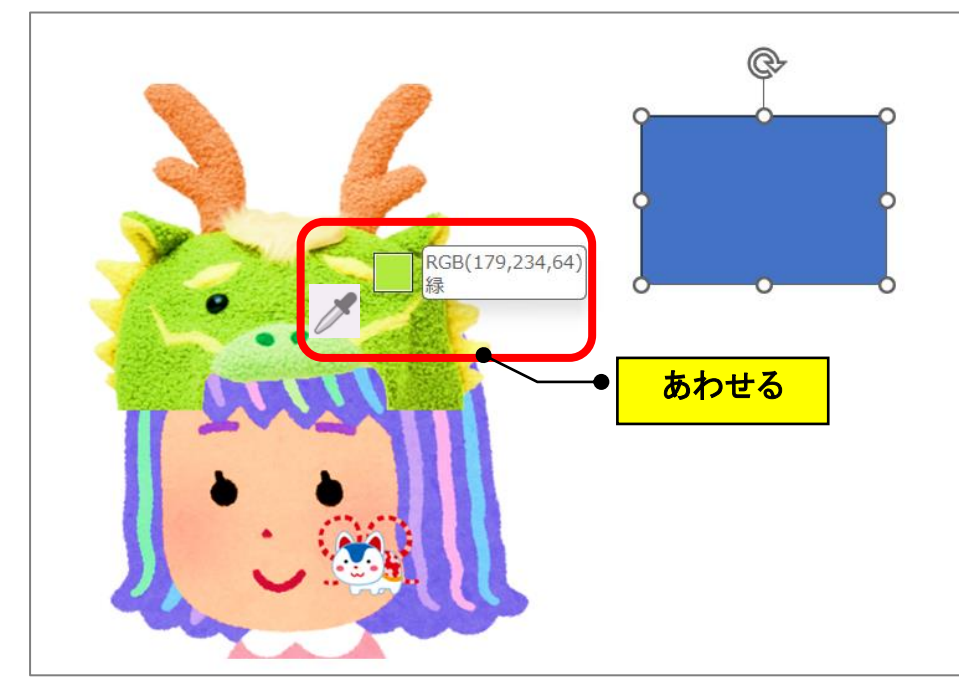

(6)「 ノ 」スポイトを画像の色にあわせると、スポイトの横の□の色が変わります。

(7)クリックするとその色をコピーできます。

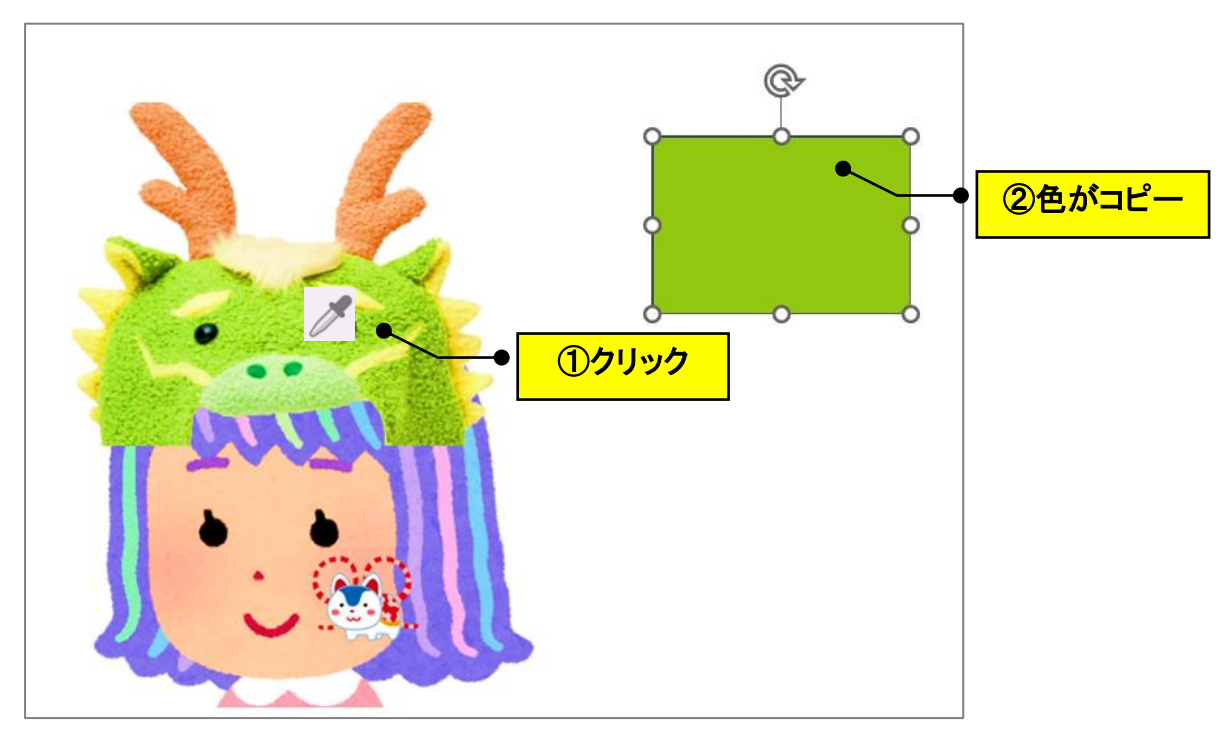

以 上